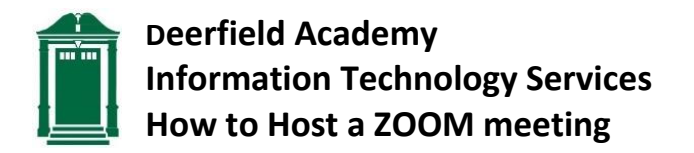

There are several options for hosting a remote meeting using ZOOM. All of them require that you have your own ZOOM account. If you haven't yet created an account, follow these [instructions.](https://deerfield.edu/wp-content/uploads/2020/03/How-to-create-a-ZOOM-account.pdf) Once you have an account, proceed with one of the following methods –

## **I. If you want to Host a Meeting Right Now:**

- 1. Sign into ZOOM using the username and password you created for your ZOOM account.
- 2. From the right end of the top menu bar, select **HOST A MEETING**.
	- Select **With Video On**.
	- If you have never used ZOOM before, you will be prompted to download ZOOM.
	- Click **Open Zoom Meetings**.
	- Click **Join with Computer Audio**.
- 3. On the bottom menu bar, click **Invite.**
- 4. In the **Invite people to join** window
	- Select **Email** (upper right side of window)
	- Click **Copy Invitation**.
	- Select your preferred email tool.
	- Enter the email addresses of the people you wish to invite to your meeting.
	- Send your email invitation.
- 5. Click **Manage Participants** to see your attendees.
- 6. Use the **Microphone** and **Camera** icons at the left end of the tool bar at the bottom of your screen to select your devices and mute/unmute audio and video.
- 7. When your meeting is over, click **End Meeting** in the bottom right corner of your screen.

## **II. If you want to Host a Meeting in the Future:**

- 1. Sign into ZOOM using the username and password you created for your ZOOM account.
- 2. From the top menu bar, select **SCHEDULE A MEETING**.
	- Enter a Topic, Date, Time and Duration.
	- If you wish, select **Require meeting password**.
- Turn **Host** and **Participant Video** to **On**.
- Review **Meeting Options**, and select any you desire.
- Click **Save**.
- 3. Scroll down and next to **Join URL: xxxxxxxxxxxxx** , Click **Copy the invitation**.
	- Click **Copy Meeting Invitation**.
	- Click **X** to close the copy pop-up window.
- 4. Open your email and start a new message.
	- Enter the email addresses of your participants and Subject.
	- In the body of the email, use **paste** to insert your meeting details.
	- Send the message.
- 5. When it's time for your meeting, Sign in to ZOOM.
- 6. Click **Meetings** on the left menu.
	- Click **Upcoming Meetings**
	- Next to the Topic and ID of your meeting, Click **Start**.
- 7. Click **Manage Participants** to see your attendees.
- 8. Use the **Microphone** and **Camera** icons at the left end of the tool bar at the bottom of your screen to select your devices and mute/unmute audio and video.
- 9. When your meeting is over, click **End Meeting** in the bottom right corner of your screen.